## **Access to Satchel : one**

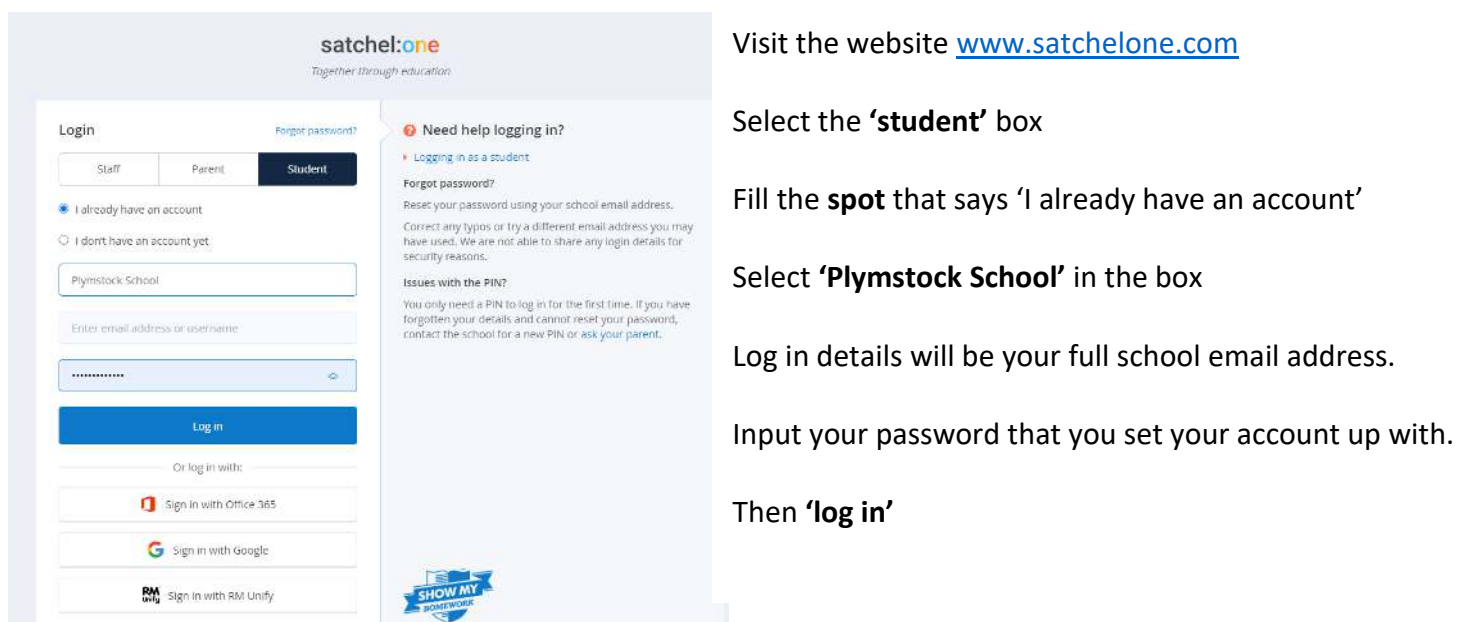

*If you have forgotten your password, please let someone know so that we can send a password reset to your school email account.* 

### **Access to Office 365 and Microsoft Teams**

Visit the school website [www.plymstockschool.org.uk](http://www.plymstockschool.org.uk/)

Select the blue **'menu'** button and scroll down to the bottom of the screen then select **'home access'**

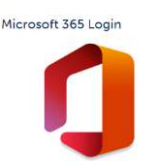

### You will then be taken to the log in page

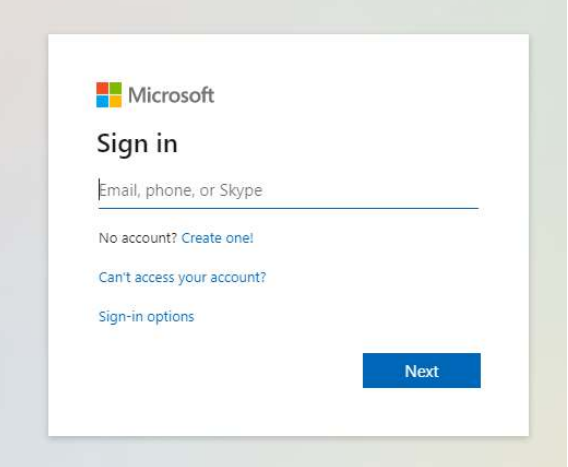

Your sign in email for 365 is, for example :

Your sign in email is, for example : bloggsj19@plymstockschool.org.uk Joe Bloggs and the year that you joined the school (2019)

# **Here you will have access to all the Microsoft programs such as word and powerpoint**

#### To log in to 365

Email : bloggsj19@plymstockschool.org.uk

Password : the password you use for your school email and to log on at school

*If you have forgotten this, we can reset this to your six digit date of birth, but you must let us know.* 

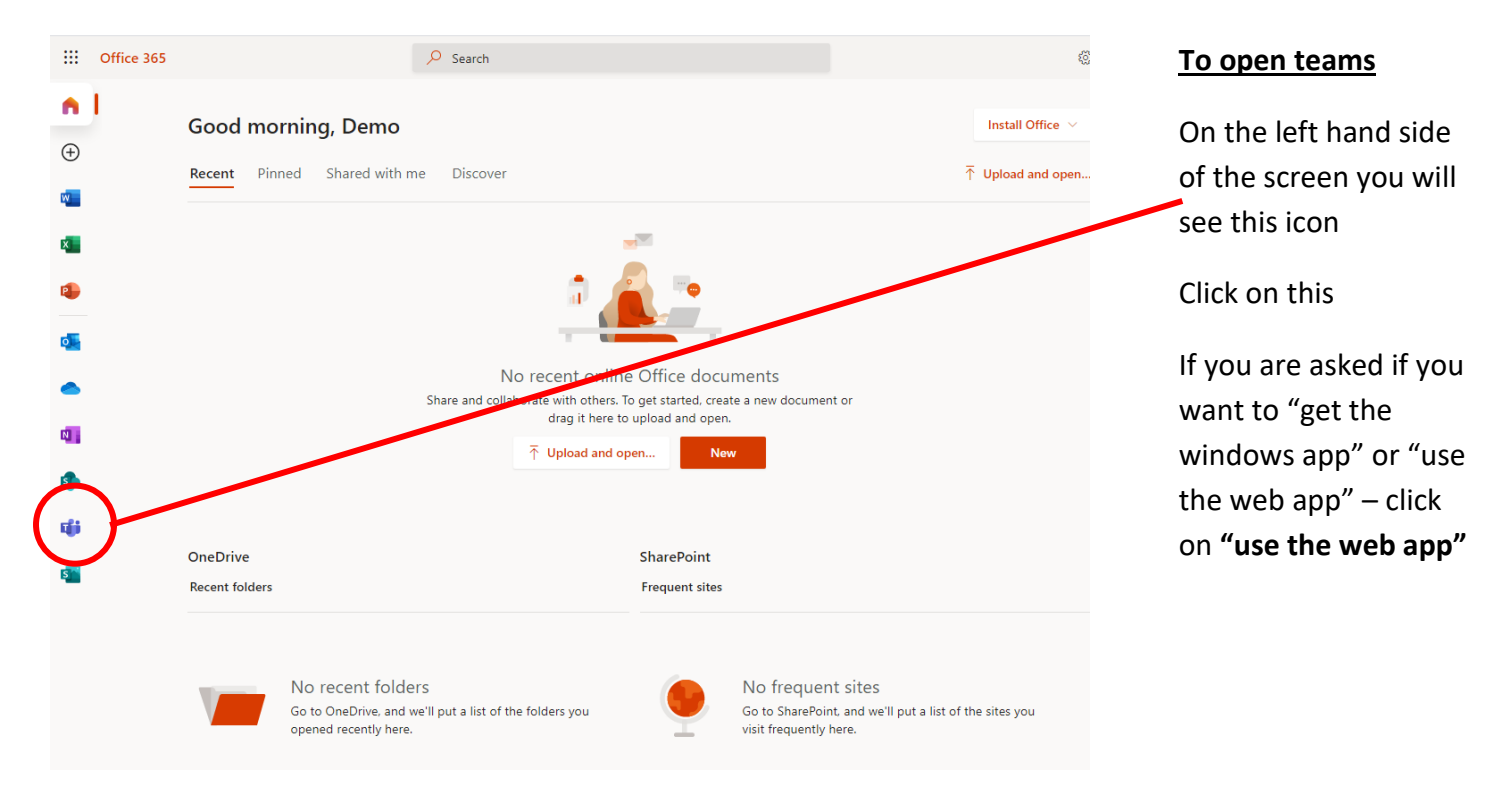

Once you are in Teams you will need to click on the "teams" icon on the left and side of the page and you will be able to see your subject team that has been created for your class. Click on this and you will be in the team and will be able to join meetings and use the message function to chat to your teacher.

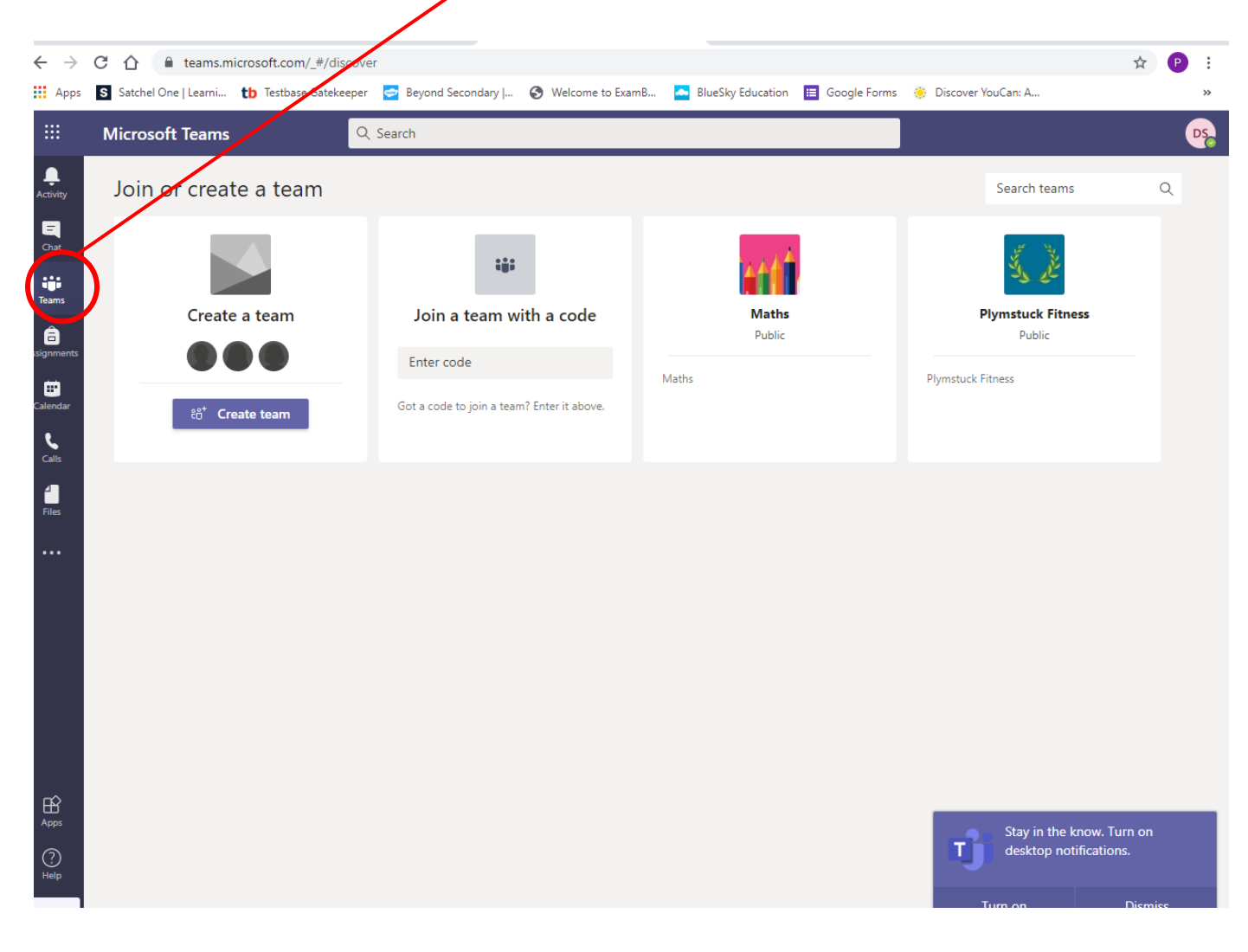

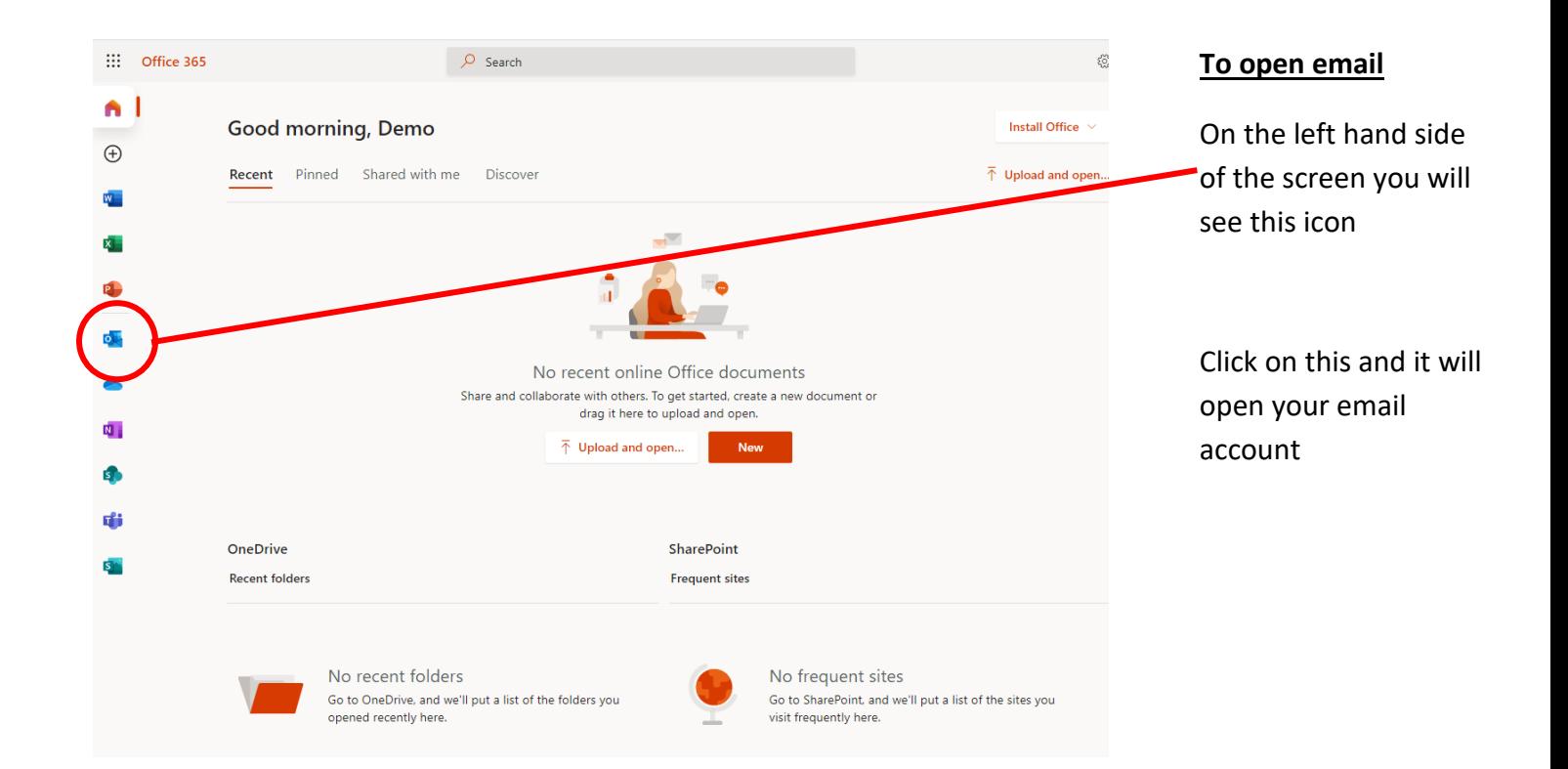